## VectorWorks(ベクターワークス) 2023年 学生単年度版 利用開始手順

OASIS

TUUE

VECTORWORKS

- ・納品物は封筒に入った製品購入書です。(DVDなどメデイアはありません) 製品購入書に記載されている「シリアル申請コード」がインストールに 必要となりますのでご準備下さい。
- ・ユーザー登録を行い、**「シリアル番号」**を取得します。ユーザー登録には メールアドレスが必要とな[ります](https://www.aanda.co.jp/dl/2023/EDU/)。

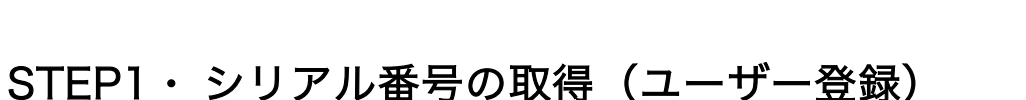

- 1、ダウンロードページ https://www.aanda.co.jp/dl/2023/EDU/ へアクセス
- 2、「製品ユーザー登録とシリアル番号の取得」のボタンをクリック

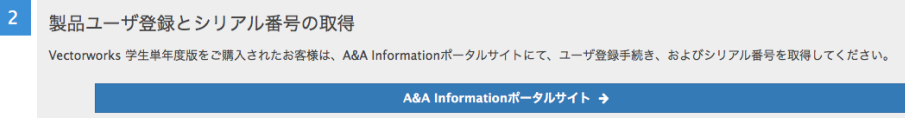

3、新入生様…ユーザーIDをお持ちですか? →「いいえ」にチェック

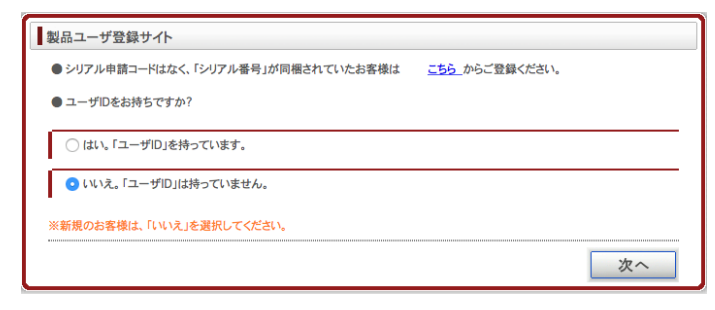

4、PCで受信できるメールアドレスを入力して、次へボタンをクリック

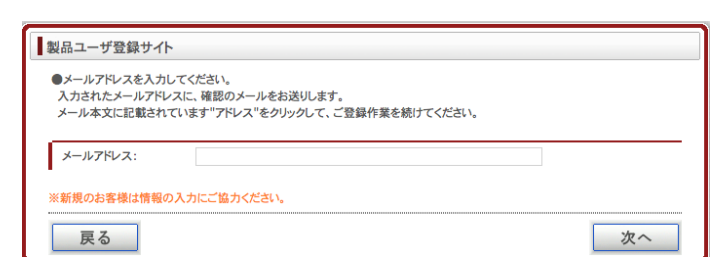

5、入力されたメールアドレス宛に【A&A登録システムからのお知らせ】という メールが送信されます。

メール本文内のURLをクリック→ご利用規約をご確認の上、「同意する」を クリックして登録にお進み下さい。

- 6、製品ユーザー登録サイトから、「個人登録」を選んで、次へボタンをクリック
	- 次のページで学生様の情報を入力(氏名・郵便番号・住所・電話番号)

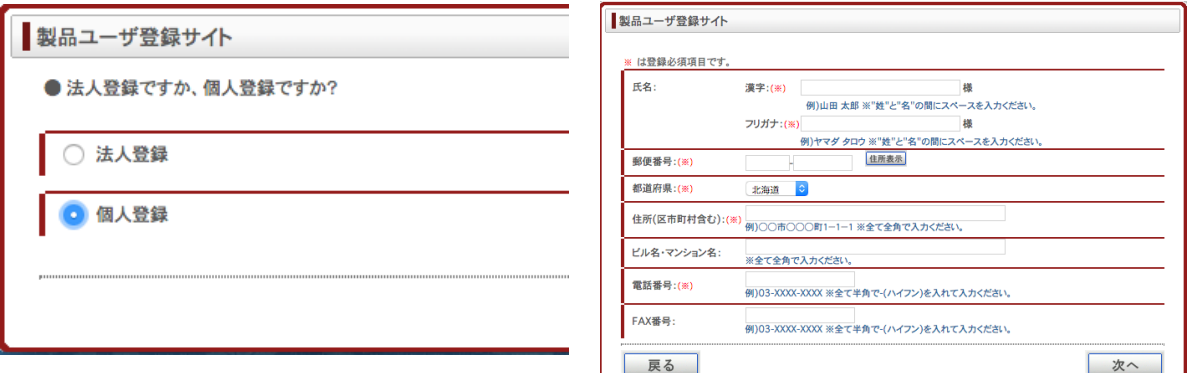

7、業種を選択し、パスワード(半角文字6文字以上)入力して、次へボタンをクリック

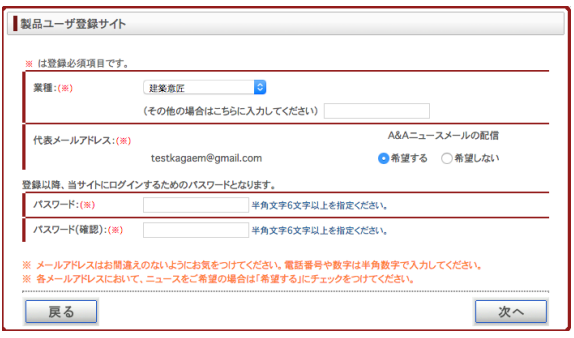

- 8、アンケートはスキップできます。次へボタンをクリック
- 9、シリアル番号の取得

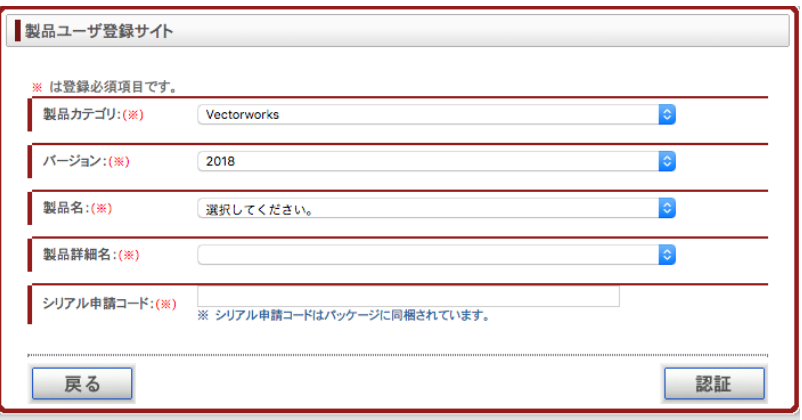

製品カテゴリ: Vectorworks / バージョン: 2023 / 製品名:Vectorworks学生単年度版 for OASIS / 製品詳細名:2023年春

を選択

## 9、シリアル番号の取得 のつづき

シリアル申請コード:製品購入書に記載されている「シリアル申請コード」を入力

※シリアル申請コードは、半角英数字(11桁)です。 ※「XXXX(4桁の数字)-xxxxxx(6桁の英数字)」ハイフンを入れて11桁です。

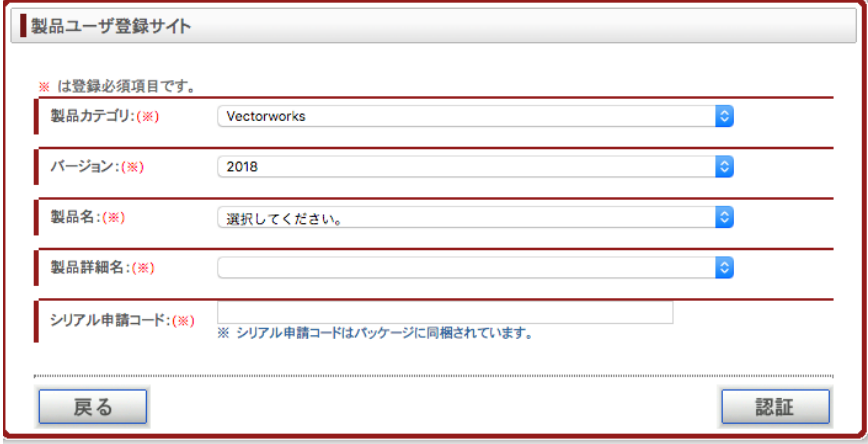

10、ユーザー登録後、シリアル番号が画面に表示されます。 (メールアドレスにも通知されます)

※重要:シリアル番号はメモを取って大切に保管して下さい。(再発行できません)

シリアル番号:

## STEP2・ Vectorworks2023のインストール

- 1、デスクトップのMacintosh HD → ユーザ→共有 → TDA学科別インストーラ → ID・D科
	-
	- → VW2023インストーラを起動します

→前項10、で取得したシリアル番号を入力

名前・組織名を入力し次へ→同意しますをチェックして次へ

2、インストールの準備ができましたの画面まで進み「インストール」ボタンをクリック 3、インストール終了の画面で「終了」ボタンをクリック

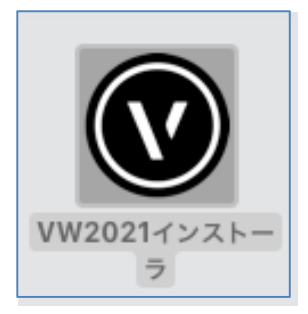